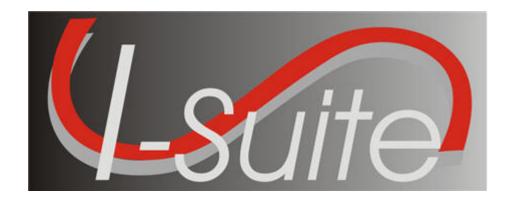

# UNIT 4 I-Suite Resources

5/3/2013

### **Table of Contents**

### Unit 4

### **I-Suite Resources**

- 4.0 Resources: Overview.
  - 1. Identify the primary purpose of the Resources module.
  - 2. Identify Options on the Resources window.
- 4.1 Resources: Options.
  - 1. Define Resource Options, which includes:
- 4.2 Resources: Filtering Data.
  - 1. Use the Filter bar.
  - 2. Filter using Exclude Demobed/Exclude Filled.
  - 3. Filter with the filter buttons.
  - 4. Sort using table column headers.
- 4.3 Resources: Managing Data and Resources.
  - 1. Identify the importance of data entry guidelines.
  - 2. Identify common data.
  - 3. Manage all incidents as one.
  - 4. Manage incidents separately.
  - 5. Add Resources (Aircraft, Overhead, Crews, Equipment).
  - 6. Create a Strike Team/Task Force Parent Record.
  - 7. Attach new resources to a Strike Team/Task Force Parent Record.
  - 8. Attach existing resources to a Strike Team/Task Force Parent Record.
  - 9. Edit Resources (Aircraft, Overhead, Crews, Equipment).
  - 10. Refresh Data
  - 11. Delete Resources
- 4.4 Resources: Resources Reports.
  - 1. Run and print standard reports.

## <u>DETAILED LESSON OUTLINE</u>

| COURSE:         | I-Suite                                                                        |
|-----------------|--------------------------------------------------------------------------------|
| UNIT:           | 4.0 – Resources: Overview.                                                     |
| SUGGESTED TIME: | 10 minutes                                                                     |
| TRAINING AIDS:  | Computer projector, screen, computer (one for instructor and one per trainee). |
| OBJECTIVES:     | Upon completion of this unit, the trainee will be able to:                     |
|                 | 1. Identify the primary purpose of the Resources module.                       |

2. Identify Options on the Resources

window.

| OUTLINE -                                                                                                    | AIDS & CUES           |
|----------------------------------------------------------------------------------------------------|-----------------------|
| INTRODUCE THE UNIT.                                                                                                    | ✓—Instructor Comments |
| PRESENT UNIT OBJECTIVES.                                                                                                    | 4.0-01-ISUITE-EP      |
| I. RESOURCES                                                                                                    | 4.0-02-ISUITE-EP      |
| A. Review the Resources module.                                                                                                    |                       |
| <b>NOTE:</b> The Resources module shares data with other I-Suite modules.                                                                                                    | <b>←</b> Read Note    |
| 1. The primary purpose of the Resources module is to provide a standardized method to check-in resources when they arrive at an incident. This makes record keeping and status assessment easier.     |                       |
| <ol> <li>Resources also produces various incident reports,<br/>including the 209 Report Data Table, Section<br/>Report, Qualifications Report, and Daily Incident<br/>Reports.</li> </ol>             |                       |
| II. RESOURCES WINDOW                                                                                                    | 4.0-03-ISUITE-EP      |
| A. Review the Resources window:                                                                                                    |                       |
| EXPLAIN THE BASIC FEATURES OF THE RESOURCES WINDOW AND CONDUCT A QUICK, UNINTERRUPTED WALK-THROUGH OF THE RESOURCES MENU AND TOOLBAR BUTTONS.                                                         | ✓—Instructor Comments |
| DO NOT FIELD STUDENT QUESTIONS DURING THE WALK THROUGH (HAVE STUDENTS SAVE THEIR QUESTIONS FOR THE LECTURE).                                                                                          |                       |
| 1. The <b>Print T Card Label</b> button displays to the right of the Filter toolbar. Use this button to print T Card Labels at your default printer, which is defined in <b>Tools/Options</b> .       |                       |
| 2. The <b>Resources</b> grid displays beneath the toolbars in the center part of the window. This grid contains a list of all resources currently defined in the system.                              |                       |
| 3. When you click either the <b>Edit</b> or <b>Add</b> button in the <b>Main</b> toolbar, a <b>Manage Resource</b> area displays at the bottom of the window. Use this area to edit or add resources. |                       |
| 4. Depending on the user rights assigned to you, the<br>following tabs may display at the bottom of the<br>window:                                                                                    |                       |
| • Plans - This tab displays for users with                                                                                                    |                       |

Resource rights.

- **Time** This tab displays for users with Time rights.
- Cost This tab displays for users with Cost rights.
- 5. A toolbar displays at the bottom of the Manage Resources area. The buttons in this toolbar include:
  - a. Close
  - b. Add
  - c. Clear
  - d. Previous
  - e. Next
  - f. Save
  - g. Roster (For a non-person resource)
  - h. Add New Component (For a Strike Team/Task Force)
  - i. Add Existing Resources/Remove Component (For a Strike Team/Task Force)

# <u>DETAILED LESSON OUTLINE</u>

I-Suite

COURSE:

| UNIT:           | 4.1 – Resources: Options.                                                      |
|-----------------|--------------------------------------------------------------------------------|
| SUGGESTED TIME: | 10 minutes                                                                     |
| TRAINING AIDS:  | Computer projector, screen, computer (one for instructor and one per trainee). |
| OBJECTIVES:     | Upon completion of this unit, the trainee will be able to:                     |
|                 | <ol> <li>Define Resource Options, which includes:</li> </ol>                   |
|                 | • Selecting Resource Grid Columns and set order.                               |
|                 | <ul> <li>Changing "Other" Column Titles.</li> </ul>                            |
|                 | <ul> <li>Setting Default Check-in Date.</li> </ul>                             |
|                 | • Changing Quick Stats kinds.                                                  |
|                 | <ul> <li>Displaying Quick Stats.</li> </ul>                                    |

• Defining Label Settings

| OUTLINE                                                                                                    | AIDS & CUES                   |
|----------------------------------------------------------------------------------------------------|-------------------------------|
| Introduce The Unit.                                                                                                    | <b>◀</b> —Instructor Comments |
| Present Unit Objectives.                                                                                                    |                               |
| I. RESOURCE OPTIONS                                                                                                    |                               |
| A. Select Resource Grid Columns and set order.                                                                                                    |                               |
| B. Change "Other" Column Titles.                                                                                                    |                               |
| C. Set Default Check-in Date.                                                                                                    |                               |
| D. Change Quick Stats kinds.                                                                                                    |                               |
| E. Display Quick Stats.                                                                                                    |                               |
| F. Define Label Settings.                                                                                                    |                               |
| II. RESOURCES GRID                                                                                                    | 4.0-04-ISUITE-EP              |
| A. To identify the columns to display in the grid and the order in which to display them:                                                                                                    |                               |
| 1. From the <b>Tools</b> drop-down menu, select <b>Options</b> to open the <b>Options</b> window.                                                                                                    |                               |
| 2. Click the <b>Resources</b> tab. Then click to select the lower <b>Resources</b> tab.                                                                                                    |                               |
| <b>NOTE:</b> The lower <b>Resources</b> tab on the <b>Options</b> window allows you to define the options available on the Resources window.                                                                                             | <b>←</b> Read Note            |
| 3. Under <b>Resource Grid Columns</b> , click to check the checkbox next to each of the columns you want to display in the grid.                                                                                                    |                               |
| <b>NOTE:</b> You can also click to highlight a column, and then click the <b>Show</b> button to display that column in the grid. If you want to remove the selected columns from the <b>Resource</b> grid, click the <b>Hide</b> button. | <b>←</b> Read Note            |
| 3. To adjust the order in which the columns display in the <b>Resources</b> grid, click a column. Then click the <b>Move Up</b> or <b>Move Down</b> button to move the column.                                                           |                               |
| 4. When finished, click the <b>Save</b> button to save your changes. Then click the <b>OK</b> button to close the <b>Options</b> window.                                                                                                 |                               |
| III. "OTHER" COLUMN TITLES                                                                                                    |                               |

- A. To change "Other" Column Titles:
  - 1. From the **Tools** drop-down menu, select **Options** to open the **Options** window.
  - 2. Click the **Resources** tab. Then click the lower **Resources** tab.

**NOTE:** The **"Other"** columns are useful for filtering specific information (e.g. Team Member, EMT, etc).

Read Note

- 3. If you want to change the titles that display for the "Other" columns, type the new name for the column in the box next to the default Other column title to change the title (i.e. to change the name of the Other 1 column, enter the new name in the box next to Other 1). You can change the title for the following columns:
  - a. Other 1.
  - b. Other 2.
  - c. Other 3.

**NOTE:** When the title for the **Other** columns are changed on the **Resources** tab in **Options**, the changes are saved to the database. This means that all users will see the changes.

—Read Note

- 4. When finished, click the **Save** button, and then click **OK** to close the **Options** window.
- IV. DEFAULT CHECK-IN DATE AND TIME
  - A. To set the Default Check-in Date and Time:
    - 1. From the **Tools** drop-down menu, select **Options** to open the **Options** window.
    - 2. Click the **Resources** tab. Then click the lower **Resources** tab.
    - 3. If you want to automatically insert the system date and time for the Check-In Date and Time, click the System Date option in the Default Check-In Date and Time box.

If you want to leave the Check-In Date and Time blank, click the Blank option in the Default Check-In Date and Time box.

V. QUICK STATS

**NOTE:** Quick Stats contains useful information for the IC or

OUTLINE AIDS & CUES Read Note Section Chiefs for a quick picture of incident resources. A. To change the kinds included in Quick Stats: **NOTE:** When you add additional kind codes for **QuickStats**, the changes are saved to the database. This means that all Read Note users will see the changes. 1. From the **Tools** drop-down list, select **Options** to open the **Options** window. 2. Click the **Resources** tab. Then click the lower Resources tab 3. Under Additional Kinds used for OuickStats, select the code you want to add from the Kind/Position drop-down list. Then click the Save button. To remove Kind Codes for QuickStats, click the selector button next to the code listed under Additional Kinds used for OuickStats. Then click the **Delete** button at the bottom of the Options window. 4. When finished, click the **Save** button to save your changes. Click the **OK** button to close the **Options** window DISCUSS THE PURPOSE OF QUICK STATS. Instructor Comment B. To display Quick Stats: 1. From the **Tools** drop-down menu, select **Quick Stats**. VI. RESOURCE LABELS Read Note **NOTE:** Use this option to set the default printer for T-Card labels. A. To define Label settings: 1. From the **Tools** drop-down menu, select **Options** to open the **Options** window. 2. Click the **Resources** tab. Then click the **Labels** tab. 3. From the **Special Purpose Label Printer** drop-down list, select the label printer to use. 4. In the **First Fontsize** box, enter the font size to use for the first line on the label. 5. In the **Second Fontsize** box, enter the font size to use

| OUTLINE                                                                                                    | AIDS & CUES        |
|----------------------------------------------------------------------------------------------------|--------------------|
| for the second line of the label.                                                                                                    |                    |
| 6. In the <b>Top Offset</b> box, enter the print offset to use at the top of the label. This identifies the amount of space to insert at the top of the label.              |                    |
| 7. In the <b>Left Offset</b> box, enter the print offset to use on the left side of the label. This identifies the amount of space to insert on the left side of the label. |                    |
| 8. From the <b>Font Name</b> drop-down list, select the type of font to print on the label.                                                                                 |                    |
| 9. Click the <b>Save</b> button to save your changes. Click the <b>OK</b> button to close the Options window.                                                               |                    |
| REVIEW UNIT OBJECTIVES.                                                                                                    | Instructor Comment |

# **DETAILED LESSON OUTLINE**

| COURSE:         | I-Suite                                                                        |
|-----------------|--------------------------------------------------------------------------------|
| UNIT:           | 4.2 – Resources: Filtering Data.                                               |
| SUGGESTED TIME: | 20 minutes                                                                     |
| TRAINING AIDS:  | Computer projector, screen, computer (one for instructor and one per trainee). |
| OBJECTIVES:     | Upon completion of this unit, the trainee will be able to:                     |
|                 | 1. Use the Filter bar.                                                         |
|                 | 2. Filter using Exclude Demobed/Exclude Filled.                                |
|                 | 3. Filter with the filter buttons.                                             |
|                 | 4. Sort using table column headers.                                            |

| OUTLINE -                                                                                                    | AIDS & CUES                      |
|----------------------------------------------------------------------------------------------------|----------------------------------|
| INTRODUCE THE UNIT.                                                                                                    | Instructor Comment               |
| PRESENT UNIT OBJECTIVES.                                                                                                    |                                  |
| I. FILTER RESOURCES                                                                                                    |                                  |
| A. Use the Filter bar.                                                                                                    |                                  |
| B. Filter using Exclude Demobed/Exclude Filled.                                                                                                    |                                  |
| C. Filter using the Aircraft, Crews, Equipment, Overhead, All Resources, and All Personnel buttons.                                                                                                    |                                  |
| D. Sort using table column headers.                                                                                                    |                                  |
| II. FILTER BAR                                                                                                    |                                  |
| A. To use the Filter bar:                                                                                                    |                                  |
| SHOW THE LOCATION OF THE FILTER BAR AND BOXES WHERE YOU CAN ENTER FILTER CRITERIA.                                                                                                    | ✓—Instructor Comment             |
| NOTE: You can search for specific characters in any column.                                                                                                    | Read Note                        |
| 1. Open the <b>Resources</b> module.                                                                                                    |                                  |
| 2. On the <b>Filter Bar</b> , click in the <b>Filter</b> box above the column you want to filter.                                                                                                    |                                  |
| 3. In the <b>Filter</b> box, type the first several characters of the term by which you want to filter the data.                                                                                       |                                  |
| <b>EXAMPLE:</b> Type <b>AIR</b> in the <b>Filter</b> box above the <b>Kind Desc</b> column heading to only display resources with Kind descriptions that begin with <b>AIR</b> .                       |                                  |
| 4. To remove your filter, either delete the characters that you typed or click the <b>Clear Filter Bar</b> button to the left of the <b>Filter Bar</b> .                                               |                                  |
| <b>NOTE:</b> If your team is part of the Supply Pilot and you have the Resources grid open in the Resource's module, you can scan an incident card to identify the resource associated with that card. | Read Note                        |
| <b>NOTE:</b> You can filter by multiple columns at the same time by entering filter criteria in each of the columns you want to use.                                                                   | ■ Read Note ■ Instructor Comment |
| HAVE THE STUDENTS PRACTICE ENTERING FILTER CRITERIA.                                                                                                    | mistructor Comment               |

|      | OUTLINE                                                                                                    | AIDS & CUES                 |
|------|----------------------------------------------------------------------------------------------------|-----------------------------|
| III. | EXCLUDE DEMOBED/EXCLUDE FILLED                                                                                                    |                             |
|      | A. To use the <b>Exclude Demobed</b> checkbox to filter:                                                                                                    |                             |
|      | 1. Open the <b>Resources</b> module.                                                                                                    |                             |
|      | <ol> <li>On the Resources window, click to check the<br/>Exclude Demobed checkbox. This removes all<br/>demobed resources from the grid.</li> </ol>                                                                      |                             |
| B.   | To use the Exclude Filled checkbox to filter:                                                                                                    |                             |
|      | 1. Open the <b>Resources</b> module.                                                                                                    |                             |
|      | <ol> <li>On the Resources window, click to check the<br/>Exclude Filled checkbox. This removes all<br/>resources with a Filled status from the grid.</li> </ol>                                                          |                             |
| THE  | E THE STUDENTS PRACTICE FILTERING RESOURCES USING "EXCLUDE DEMOBED" AND "EXCLUDE FILLED" CKBOXES.                                                                                                    | <b>←</b> Instructor Comment |
| IV.  | FILTER TOOLBAR                                                                                                    |                             |
| A.   | To filter using the Aircraft, Crews, Equipment, Overhead, All Resources, and All Personnel buttons:                                                                                                    |                             |
|      | 1. Open the <b>Resources</b> module.                                                                                                    |                             |
|      | <ol> <li>On the Resources window, click the Aircraft,<br/>Crews, Equipment, Overhead, All Resources, or<br/>All Personnel button to filter the grid based on your<br/>selection.</li> </ol>                              |                             |
| THE. | E THE STUDENTS PRACTICE FILTERING RESOURCES USING AIRCRAFT, CREWS, EQUIPMENT, OVERHEAD, ALL DURCES, AND ALL PERSONNEL BUTTONS.                                                                                           | <b>←</b> Instructor Comment |
| V.   | SORT RESOURCES GRID                                                                                                    |                             |
|      | A. Sort using table column headers.                                                                                                    |                             |
|      | 1. Open the <b>Resources</b> module.                                                                                                    |                             |
|      | 2. In the <b>Resources</b> grid, click the column heading you want to use to sort the information in the grid. For example, if you click the <b>Name</b> column heading, the information is sorted in <b>Name</b> order. |                             |
|      | 3. Click the heading once to sort the information in <b>Ascending</b> order. Click the heading a second time to sort in <b>Descending</b> order.                                                                         |                             |
|      | <b>NOTE:</b> To use multiple columns to sort the data in the grid, click an initial column heading by which to sort. Then hold                                                                                           | <b>⋖</b> —Read Note         |

| OUTLINE                                                                                         | AIDS & CUES                 |
|-------------------------------------------------------------------------------------------------|-----------------------------|
| down the Shift key and click each additional column heading.                                    |                             |
| HAVE THE STUDENTS PRACTICE SORTING RESOURCES IN ASCENDING/DESCENDING ORDER USING VARIOUS COLUMN | <b>←</b> Instructor Comment |
| HEADINGS.                                                                                       |                             |
| REVIEW UNIT OBJECTIVES.                                                                         | Instructor Comment          |
|                                                                                                 |                             |

# <u>DETAILED LESSON OUTLINE</u>

| COURSE:         | I-Suite                                                                        |
|-----------------|--------------------------------------------------------------------------------|
| UNIT:           | 4.3 – Resources: Managing Data and Resources.                                  |
| SUGGESTED TIME: | 140 minutes                                                                    |
| TRAINING AIDS:  | Computer projector, screen, computer (one for instructor and one per trainee). |
| OBJECTIVES:     | Upon completion of this unit, the trainee will be able to:                     |
|                 | Identify the importance of data entry guidelines.                              |
|                 | 2. Identify common data.                                                       |
|                 | 3. Manage all incidents as one.                                                |
|                 | 4. Manage incidents separately.                                                |
|                 | <ol><li>Add Resources (Aircraft, Overhead,<br/>Crews, Equipment).</li></ol>    |
|                 | 6. Create a Strike Team/Task Force Parent Record.                              |
|                 | 7. Attach new resources to a Strike Team/Task Force Parent Record.             |
|                 | 8. Attach existing resources to a Strike Team/Task Force Parent Record.        |
|                 | 9. Edit Resources (Aircraft, Overhead, Crews, Equipment).                      |
|                 | 10. Refresh Data                                                               |
|                 | 11. Delete Resources                                                           |

| OUTLINE                                                                                                    | AIDS & CUES          |
|----------------------------------------------------------------------------------------------------|----------------------|
| INTRODUCE THE UNIT.                                                                                                    | Instructor Comments  |
| PRESENT UNIT OBJECTIVES.                                                                                                    |                      |
| I. MANAGE RESOURCES                                                                                                    | 4.0-5-ISUITE-EP      |
| A. Identify the importance of data entry guidelines.                                                                                                    |                      |
| B. Identify common data.                                                                                                    |                      |
| C. Manage all incidents as one.                                                                                                    |                      |
| D. Manage incidents separately.                                                                                                    |                      |
| E. Add Resources (Aircraft, Overhead, Crews, Equipment) using an ICS 211 or optional check in form.                                                                                                    |                      |
| F. Create a Strike Team/Task Force (Parent Record).                                                                                                    |                      |
| G. Attach new resources to a Strike Team/Task Force Parent – Method 1.                                                                                                    |                      |
| H. Attach existing resources to a Strike Team/Task Force Parent – Method 2.                                                                                                    |                      |
| I. Edit Resources                                                                                                    |                      |
| J. Refresh Data                                                                                                    |                      |
| K. Delete Resources                                                                                                    |                      |
| II. DATA ENTRY GUIDELINES                                                                                                    |                      |
| A. Review and discuss the importance of data entry guidelines.                                                                                                    |                      |
| <b>NOTE:</b> ROSS Import data will follow ROSS data standards. ROSS information that is imported into I-Suite includes Resource Name, Request Number, and Mob Date. It may also include Agency, HomeUnit, KindCode, and JetPort if they are defined in ROSS. | <b>⋖</b> ──Read Note |
| Make sure you check the imported ROSS information at check-in for accuracy. There may be incorrect or missing data. Also check Crew Rosters with the CRWB.                                                                                                   |                      |
| <b>NOTE:</b> If you are working with a team, follow the team's protocol or Standard Operating Procedures for data entry.                                                                                                    | <b>←</b> Read Note   |
| 1. In <b>Resources</b> , data is organized and presented based on the ICS 211 form.                                                                                                    |                      |
| 2. Before saving a resource, you must define the                                                                                                    |                      |

OUTLINE AIDS & CUES required information. Read Note **NOTE:** If information is required, an asterisk (\*) displays to the left of the label. This required information includes: a. Request Number. Read Note **NOTE:** The request number must begin with one of the following letters: A, C, E, I, O, or S. b. Account Code. c. Resource Name. d. Kind/Position. e. Status. f. Configuration. Read Note g. When Status is D, Actual Release Date. **NOTE:** The **Agency** and **Unit ID** are important fields, but they are not required. Entering incorrect data in these fields is worse than having no data defined. An incorrect **Agency** code will generate incorrect Cost data. 3. Before rostering resources or adding additional qualifications, you must define the required information and save the resource. III. COMMON DATA A. To review common data: 1. From the **Modules** drop-down menu, select Resources. OR Click the **Resources** button in the **Main** toolbar. 2. On the **Resources** window, click the **Add** button. **NOTE:** Entry items located above the tabs (i.e. just below the Read Note Manage Resource - Add Mode label) are common to all I-Suite modules. **NOTE:** Data entry items for specific modules are located on ---Read Note their respective tabs (i.e. on the Plans, Cost, and Time tabs). The tabs that display are based on the rights assigned to the

| OUTLINE                                                                                                    | AIDS & CUES                                                                  |
|----------------------------------------------------------------------------------------------------|------------------------------------------------------------------------------|
| user.                                                                                                    |                                                                              |
| <b>NOTE:</b> Resources is the primary data entry point for I-Suite data. The quality of the initial data is critical to successful integration of the data in other I-Suite modules.                                                                                                    | Read Note                                                                    |
| NOTE: Understanding the concept of data sharing is critical. Data is shared between all I-Suite modules. Changes, additions, or deletions from any functional area effects the other I-Suite modules. Successful integration requires cooperation and established Data Ownership Rules. If you are working with a team, follow the team's protocol or Standard Operating Procedures for data entry. | <b>←</b> Read Note                                                           |
| IV. MANAGE INCIDENTS                                                                                                    |                                                                              |
| A. To Manage all incidents as one:                                                                                                    |                                                                              |
| <b>NOTE:</b> This is used if multiple incidents are created in the same database.                                                                                                    | <b>←</b> Read Note                                                           |
| 1. On the top right side of the window, click to check the <b>Manage All Incidents As One</b> checkbox.                                                                                                    |                                                                              |
| 2. When the <b>Manage All Incidents as One</b> message displays, click the <b>OK</b> button.                                                                                                    |                                                                              |
| <b>NOTE:</b> When adding a resource with <b>Manage All Incidents As One</b> selected, an <b>Incident Name</b> drop-down box displays on the <b>Manage Resource</b> – <b>Add Mode</b> window. Verify that the correct incident appears in the <b>Incident Name</b> box.                                                                                                    | <b>←</b> Read Note                                                           |
| B. Manage incidents separately.                                                                                                    |                                                                              |
| 1. On the top right side of the window, click to uncheck the <b>Manage All Incidents As One</b> checkbox.                                                                                                    |                                                                              |
| 2. From the <b>Incident</b> drop-down list, select the <b>Incident</b> you want to manage.                                                                                                    |                                                                              |
| <b>NOTE:</b> When <b>Managing Incidents Separately</b> , make sure you verify that the correct incident is selected in the <b>Incident</b> box.                                                                                                    | <b>⋖</b> —Read Note                                                          |
|                                                                                                    | 4.3-01-ISUITE-HO                                                             |
| Equipment) using an ICS 211 or optional check-in form:                                                                                                    | 4.3-02-ISUITE-HO<br>4.3-03-ISUITE-HO<br>4.3-04-ISUITE-HO<br>4.3-05-ISUITE-HO |
|                                                                                                    | 4.3-06-ISUITE-HO<br>4.3-06-ISUITE-HO                                         |

| OUTLINE                                                                                                    | AIDS & CUES                          |  |  |
|----------------------------------------------------------------------------------------------------|--------------------------------------|--|--|
| 2. Click the <b>Add</b> button in the <b>Main</b> toolbar.                                                                                             | 4.3-07-ISUITE-HO                     |  |  |
| 3. On the Manage Resource – Add Mode window,                                                                                                    | 4.3-08-ISUITE-HO                     |  |  |
| enter the following information:                                                                                                    | 4.3-09-ISUITE-HO                     |  |  |
| a. Request Number                                                                                                    | 4.3-10-ISUITE-HO<br>4.3-11-ISUITE-HO |  |  |
| b. Account Code                                                                                                    | 4.3-12-ISUITE-HO                     |  |  |
| c. Resource Name                                                                                                    | 4.3-13-ISUITE-HO                     |  |  |
|                                                                                                    |                                      |  |  |
| NOTE: When the Person checkbox is checked, Resource Name is replaced with Last Name and First Name. On the Plans tab, an Other Quals section displays. | <b>⋖</b> ──Read Note                 |  |  |
| d. Cell Phone                                                                                                    |                                      |  |  |
| e. Kind/Position                                                                                                    |                                      |  |  |
| f. Trainee checkbox (Optional)                                                                                                    |                                      |  |  |
| g. Status                                                                                                    |                                      |  |  |
| h. Unit ID (Optional)                                                                                                    |                                      |  |  |
| i. Agency (Optional)                                                                                                    |                                      |  |  |
| d. Configuration                                                                                                    |                                      |  |  |
| e. Actual Release Date (Optional when Status is not D)                                                                                                 |                                      |  |  |
| f. Actual Release Time (Optional)                                                                                                    |                                      |  |  |
| 4. On the <b>Plans</b> tab, define the following information, as needed:                                                                               | <b>←</b> Read Note                   |  |  |
| <b>NOTE:</b> The <b>Plans</b> tab only displays when the user has Resource rights.                                                                     | Troud Note                           |  |  |
| a. Check-In Date                                                                                                    |                                      |  |  |
| <b>NOTE:</b> When the Check-In Date is more than 5 days prior to the system date, a warning message will be displayed                                  |                                      |  |  |
| b. Check-In Time                                                                                                    |                                      |  |  |
| c. Num Personnel                                                                                                    |                                      |  |  |
| d. Demob City                                                                                                    |                                      |  |  |
| e. Demob State                                                                                                    | Read Note                            |  |  |
| f. Jetport                                                                                                    |                                      |  |  |
| g. Travel Method                                                                                                    |                                      |  |  |
| NOTE: When the Travel Method is Air or A/R, a Travel                                                                                                   |                                      |  |  |

OUTLINE AIDS & CUES -Read Note Questions button displays beneath the Travel Method field. Click the button to respond to **Travel Questions** for the resource. a. Mobilization Date b. First Work Day c. Length of Assignment (Days) d Demobilization Date **NOTE:** The **Demobilization Date** is calculated from the First Work Day and Length of Assignment. Discuss with your Resource Unit Leader. -Read Note k. Other (1, 2, & 3) 1 Vehicle ID m. Original Order/Request Number n. Incident Card # **NOTE:** The **Incident Card** # is only applicable for the Supply Pilot Release. If your team is currently part of the Supply Pilot, you can either enter the incident card number for a resource into the Incident Card # box or scan the number on the resource's incident card. If you enter the number, you only need to enter the actual numeric digit. You do not need to enter any leading zeros or the underscore and letter at the beginning of the number (e.g., for the number P000000004, you would only need to enter 4). k Plans Remarks 4. Click the **Save** button. 5. To enter other quals for a person: Read Note a. Under **Other Quals**, select the appropriate kind code from the **Kind Code** drop-down -Read Note list b. If the person is a trainee for the selected kind code, click to check the Trainee checkbox c. To save other quals, click the Save Quals

button.

6. To roster a person to a resource:

**NOTE:** The **Person** checkbox must be unchecked to Roster a

**OUTLINE** AIDS & CUES person to a resource. **NOTE:** To Roster a person, the resource must be saved. a. Click the **Roster** button. b. On the Roster Resource – Add Mode area, enter the appropriate information for the person being rostered to the resource including: • Request Number Leader checkbox (Optional) Last Name First Name Cell Phone Kind/Position • Trainee checkbox (Optional) Status Unit ID (Optional) Agency (Optional) • Actual Release Date (Optional when Status is not D) • Actual Release Time (Optional) Read Note c. On the **Plans** tab, enter the following information, as needed: • Check-in Date Check-in Time -Read Note Demob City Demob State Jetport -Read Note Travel Method

**Mobilization Date** 

**OUTLINE** AIDS & CUES • First Work Day **Demobilization Date** Other 1 • Other 2 • Other 3 • Vehicle ID • Original Order/Request Number Plans Remarks • Other Quals **NOTE:** The **Plans** tab only displays when the user has **Plan** rights. d. On the **Time** tab, enter the appropriate Time data **NOTE:** The **Time** tab only displays when the user has Time rights. e. On the **Cost** tab, enter the appropriate Cost **NOTE:** The **Cost** tab only displays when the user has **Cost** rights. e. Click the Save button. 4.3-14-ISUITE-HO **NOTE:** There are two methods for creating a Strike Team/Task Force. Use the **First Method** when a group of ← Read Note resources not defined in the I-Suite database was ordered as a Strike Team/Task Force. Use the **Second Method** when assembling a Strike Team/Task Force at the incident from resources that already exist in the I-Suite database. Both methods require you to create a **Parent Record** or **Place** Holder. You then need to add or attach the Strike

B. Create a Strike Team/Task Force (Parent Record).

**Team/Task Force Components** to the Parent Record.

OUTLINE AIDS & CUES 1. Open the **Resources** module. 2. Click the **Add** button in the **Main** toolbar. 3. On the Manage Resource – Add Mode window, enter the appropriate information, including ALL required information. a. When selecting the **Kind/Position**, select a type applicable to the type of Strike Team (e.g. select "ES3" for a type 3 strike team). b. When selecting the **Configuration**, select S/T. Notice that the label Manage Resources – Add Mode changes to Add Strike Team / Task Force. The Roster button is replaced with two new buttons for Read Note adding components. **NOTE:** You cannot roster people to a Strike Team / Task Force parent. c. On the **Plans** and other tabs, complete the information, as needed. 4. To complete the Strike Team/Task Force parent record, continue with Method 1 or Method 2. **NOTE:** Use Method 1 to add Strike Team Or Task Force -Read Note Components that do not already exist in the I-Suite database. -Read Note **NOTE:** If you add the Strike Team Leader last, you will not have to change the KindCode. 4.3-15-ISUITE-HO C. To attach new resources to a **Strike Team/Task Force** 4.3-16-ISUITE-HO 4.3-17-ISUITE-HO Parent - Method 1: 4.3-18-ISUITE-HO 1. On the Add Strike Team/Task Force window, click 4.3-19-ISUITE-HO the **Add New Component** button. 4.3-20-ISUITE-HO 2. When the Add New Strike Team/Task Force message displays, click Yes to save the parent record 3. On the Add New Strike Team/Task Force **Component** window, enter the appropriate common information. -Read Note **NOTE:** The **Configuration** defaults to **C** for component. 4. On the **Plans** tab and other tabs, complete the information, as appropriate.

OUTLINE AIDS & CUES **NOTE:** In the **Num Personnel** box, type the total number of -Read Note people on the Strike Team/Task Force component. 5. **Roster** crew members, as needed. 6. To save the **Strike Team/Task Force Component** after entering the appropriate information, including ALL required information, click the **Save** button. 7. When the **Data Saved** message displays, click the **OK** button. 8. Continue adding components, as needed. 9. After adding the final component, click the **Close** button. -Read Note **NOTE:** Several boxes are automatically completed based on the Parent Record. Review this information for accuracy. Make sure you change the **Kind Code** when Rostering people. Read Note **NOTE:** Use **Method 2** to add Strike Team or Task Force Components that already exist in the I-Suite database. D. To attach existing resources to a **Strike Team/Task** Force Parent - Method 2. 1. On the Add Strike Team/Task Force window, click the **Add Existing Resource** button. 2. When the Add Strike Team/Task Force message displays, click the **Yes** button to save the parent record 3. On the Add Existing Strike Team/Task Force Component window, click one or more resources listed in the grid to add to the Strike Team/Task Force. Then click the **Add** button. 4. Repeat step 3 for each resource you want to add to the Strike team/Task Force. **NOTE:** If you want to remove a resource that was added to -Read Note the Strike/Team Task force, click the resource in the grid at the top of the window. Then click the **Remove Component(s)** button that displays beneath the grid. 5. After adding all appropriate components to the Strike Team/Task Force, click the **Close** button. VI. EDIT RESOURCES

**OUTLINE** AIDS & CUES A. Edit Resources (Aircraft, Overhead, Crews, Equipment). 1. Open the **Resources** module. 2. In the **Resources** grid, click to select the resource you want to edit. 3. Click the **Edit** button in the **Main** toolbar. 4. On the Manage Resource - Edit Mode window, edit the appropriate information. 5. Click the **Save** button to save your changes. HAVE STUDENTS EDIT A RESOURCE. Instructor Comment B. Refresh Data. 1. Click the **Refresh** button in the toolbar. C Delete a Resource 1. Open the **Resources** module. 2. In the **Resources** grid, click to select the resource you want to delete. 3. Click the **Delete** button in the **Main** toolbar. 4. Review the delete warning message. 5. To commit the delete request, click the **Yes** button. HAVE STUDENTS REFRESH DATA AND DELETE A RESOURCE. **Instructor Comment** Instructor Comment REVIEW UNIT OBJECTIVES.

## <u>DETAILED LESSON OUTLINE</u>

| COURSE:         | I-Suite                                                                        |
|-----------------|--------------------------------------------------------------------------------|
| UNIT:           | 4.4 – Resources: Resources Reports.                                            |
| SUGGESTED TIME: | 30 minutes                                                                     |
| TRAINING AIDS:  | Computer projector, screen, computer (one for instructor and one per trainee). |
| OBJECTIVES:     | Upon completion of this unit, the trainee will be able to:                     |
|                 | 1. Run and print standard reports.                                             |

| OUTLINE -                                                                                                    | AIDS & CHES                     |  |
|----------------------------------------------------------------------------------------------------|---------------------------------|--|
| INTRODUCE THE UNIT.                                                                                                    | AIDS & CUES Instructor Comments |  |
| PRESENT UNIT OBJECTIVES.                                                                                                    |                                 |  |
| I. RESOURCE REPORTS                                                                                                    |                                 |  |
| A. Run and print standard reports.                                                                                                  |                                 |  |
| II. PRINT RESOURCE REPORTS                                                                                                    | 4.0-06-ISUITE-EP                |  |
| A. Run and print standard Resource reports.                                                                                         |                                 |  |
| <b>NOTE:</b> I-Suite includes a number of features you can use to produce standard Resource reports.                                | Read Note                       |  |
| 1. Click the <b>Reports</b> button in the toolbar. Then click to select the <b>Plans</b> tab.                                       |                                 |  |
| OR                                                                                                    |                                 |  |
| From the <b>Reports</b> drop-down menu, select <b>Plans Reports</b> .                                                               |                                 |  |
| 2. Under <b>Reports</b> , click to select one of the following reports:                                                             |                                 |  |
| <ul> <li>a. Aircraft Report - This report identifies the<br/>aircraft on the incident. You can print the<br/>report for:</li> </ul> |                                 |  |
| <ul> <li>aircraft that is checked-in, pending, or in staging,</li> </ul>                                                            |                                 |  |
| <ul> <li>demobed or reassigned aircraft,</li> </ul>                                                                                 |                                 |  |
| <ul> <li>aircraft pending demob,</li> </ul>                                                                                         |                                 |  |
| • aircraft that is not demobed,                                                                                                    |                                 |  |
| • filled aircraft assignments,                                                                                                    |                                 |  |
| <ul> <li>unfilled aircraft assignments,</li> </ul>                                                                                  |                                 |  |
| • or all aircraft resources.                                                                                                    |                                 |  |
| b. <b>Crew Report</b> - This report identifies the crews on the incident. You can print the report for:                             |                                 |  |
| <ul> <li>crews that are checked-in, pending, or<br/>in staging demobed or reassigned</li> </ul>                                     |                                 |  |

crews,

- crews pending demob,
- crews that are not demobed,
- filled crew assignments,
- unfilled crew assignments,
- or all crew resources.
- c. **Equipment Report** This report identifies the equipment on the incident. You can print the report for:
  - equipment that is checked-in, pending, or in staging,
  - demobed or reassigned equipment,
  - equipment pending demob,
  - equipment that is not demobed,
  - filled equipment assignments,
  - unfilled equipment assignments,
  - or all equipment resources.
- d. **Overhead Report** This report identifies the overhead personnel on the incident. You can print the report for:
  - overhead personnel that are checkedin, pending, or in staging,
  - demobed or reassigned overhead personnel,
  - overhead personnel pending demob,
  - overhead personnel that are not demobed,
  - filled overhead personnel assignments,
  - unfilled overhead personnel assignments,

← Read Note

- or all overhead personnel resources.
- e. **209 Resource List** This report contains ICS-209 information for Block 29 of the FAMWEB ICS 209 generated by the Situation Unit Leader.

**NOTE:** The 209 Report uses the number of people from the Strike Team/Task Force parent.

f. **Qualifications Report** - This report identifies the positions/kind codes defined in the I-Suite database and those resources that are assigned to the positions. You can filter the information in this report to include:

• One, several, or all kind codes.

**NOTE:** If the **All Kinds** checkbox is checked, all kinds are included. If the **All Kinds** checkbox is not checked, only those kinds listed under **Selected Kinds** are included. To include a kind, click the kind under **Kind Codes**. Then click the > button to move it under **Selected Kinds**.

**NOTE:** Use the **Kind Search** filter box to quickly find kind codes to use as a filter. When you enter data into this box, the kind code that matches is highlighted. Click the > button to move the kind under **Selected Kinds**.

- No Trainees (Exclude Trainees)
- Trainees Only

**NOTE:** An asterisk (\*) notes that the person is currently assigned to that position.

g. **Section Report** - This report identifies those resources assigned to different sections (e.g. Command Staff, Operations Section, etc.).

h. **ST/TF Report** - This report identifies the members of the Strike Teams and Task Forces that were included in the report. You can only include Strike Teams and Task Forces that are currently active (e.g., Check-In, Pending Demob) at the selected incident.

---Read Note

-Read Note

Read Note

Read Note

3. For the **Report** you selected in step 2, complete the **Report Settings**, as appropriate. Several of the reports include the following options:

**NOTE:** Some standard reports do not have **Report Settings** (i.e. the 209).

- a. Under **Sort**, click to select the sorts to use when creating the report. Click the sort options in the order in which you want the information sorted.
- b. If you want to include the Strike Team/Task Force Components in the report, click to check the Include strike team/task force components checkbox.
- c. If you want to include sub-totals for the first sort that you selected, click to check the **Subtotals on first sort** checkbox.
- 4. To preview and then print the report, click the **Preview** button. Then click the **Print Report** button.
- 5. To print the report without previewing, click the **Print** button.

REVIEW UNIT OBJECTIVES.

-Instructor Comment

ERROR: undefined OFFENDING COMMAND:

STACK: